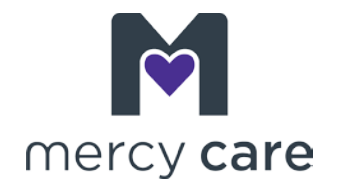

## **How to search for a provider in the Mercy Care DentaQuest dental directory**

- 1. A blue window will pop up. Click the green bar that says "Choose a location."
- 2. Enter your address, city or ZIP code. Click the green button that says "Yes, this is correct".
- 3. In the upper right corner of your screen you'll see a bright gold button that says "All Plans." Click that button.
- 4. Click the gray button that says "Find a Different Plan."
- 5. Scroll down to AZ, to the last button at the end of the Medicaid section. Click on "Mercy Care Plan."
- 6. When the new screen opens with Mercy Care Plan in the selected plan window, click the green button that says "Confirm selection."
- 7. Next, click on "Dentists by Specialty."
- 8. Scroll down (past the map) and look for the filter that reads "Special Needs Experience In" and select any of the boxes below it, which may apply to your child or family. Your search results will load and appear.